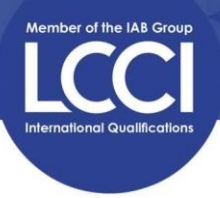

## 個人帳戶登入及查看試卷範例指引 Guide to accessing example papers on iabEducation

Step 1: Simply log in to the platform with your email address and password.

使用報考時提供之電郵地址,從(網址)<https://iabeducation.co.uk/customer/account/login> 登入 LCCI 個人線上帳戶,密碼(如 CPTTM 發出之電郵內)。

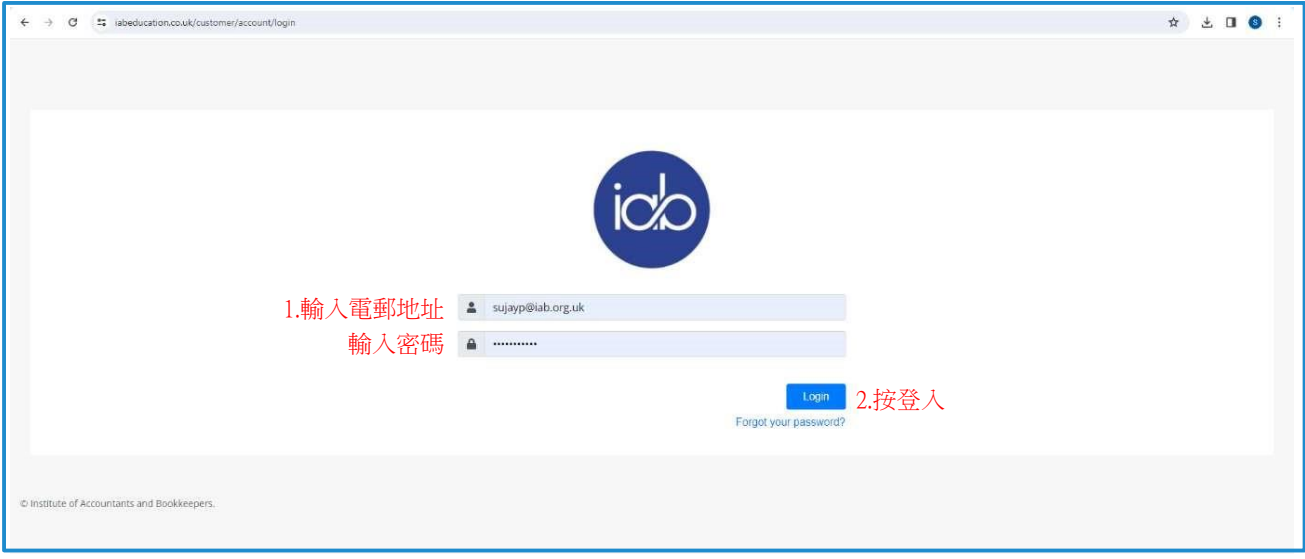

Step 2: From the dashboard, click on 'Study Hub' to access the example papers. 登入後,點擊'Study Hub'(見紅圈) 查看試卷範例。

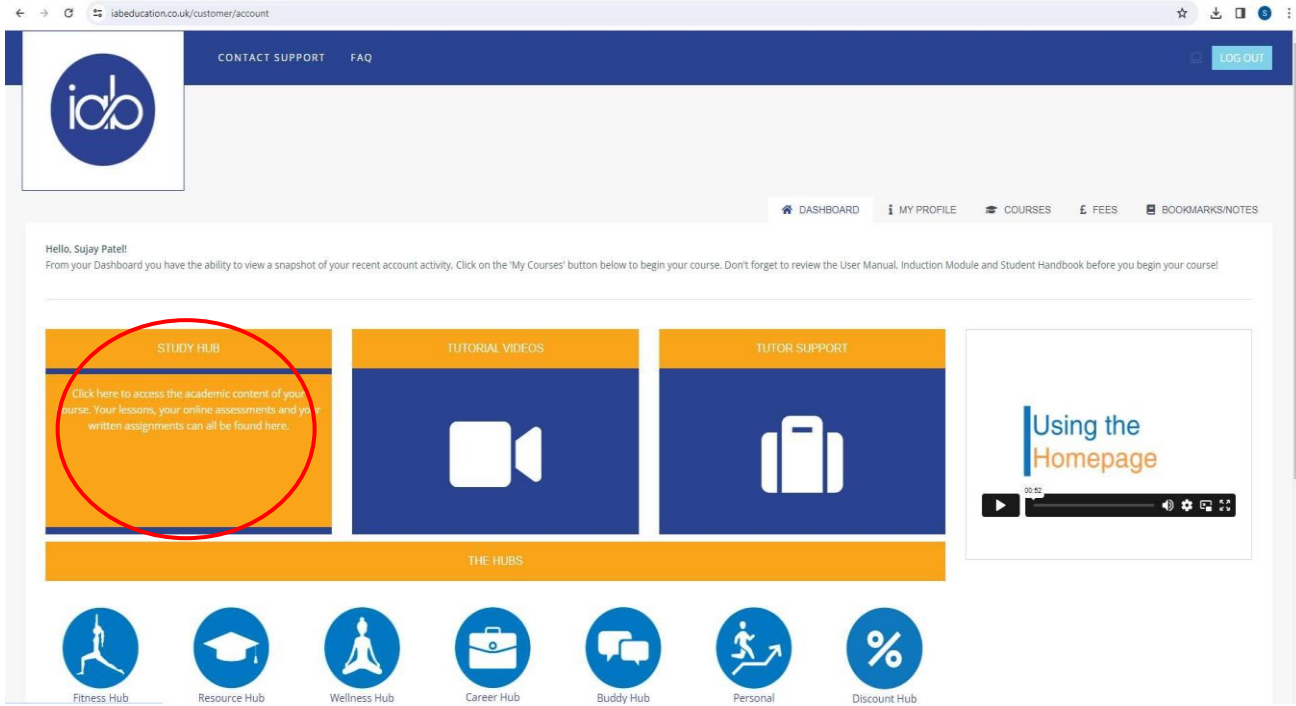

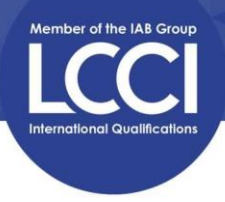

Step 3: Click on 'Modules' which will take you through to access the example paper.

點撃報考之科目(見紅圈位置)進入相應試卷範例。

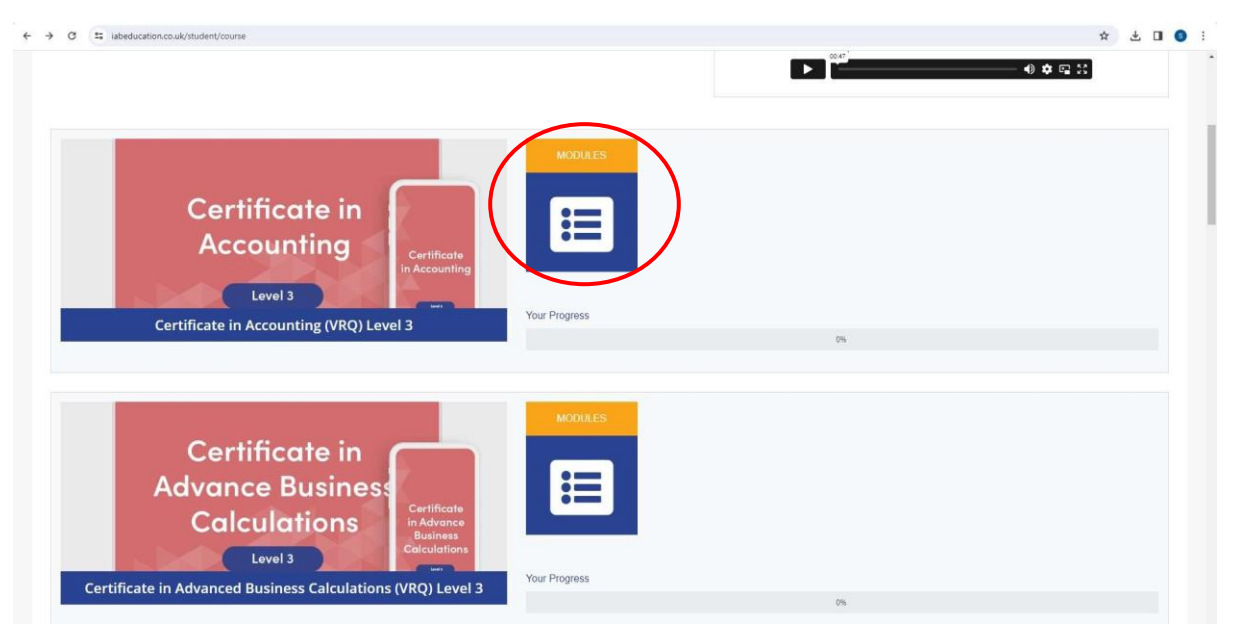

Step 4: To start an example paper click on 'Multiple Choice Test' . 點撃'Multiple Choice Test' (見紅圈) 體驗試卷範例。

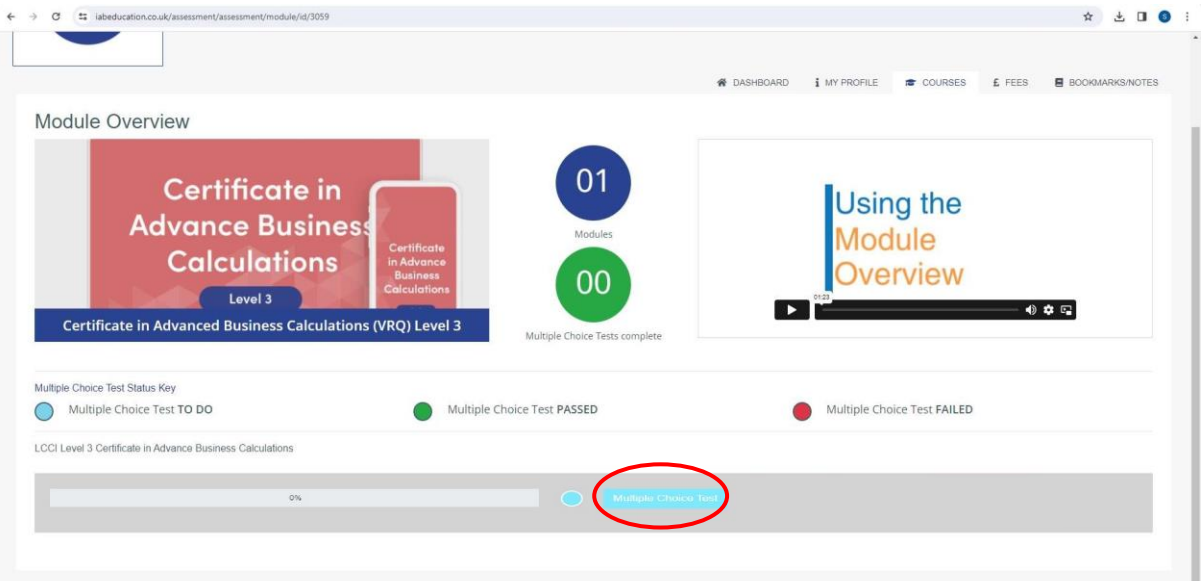

Please note: These example papers are provided to you, to get a taste for what is to come; they provide sample questions to show the styles of questions, these are not final papers.

請注意:這個試卷範例是讓您了解大概考試模式,並不是最終考試的題目。